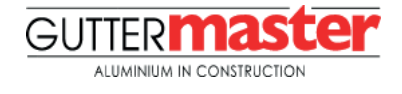

## **LOADING THE COMPONENT INTO YOUR PROJECT**

- 1. Open the Revit file containing your project and navigate to an appropriate 3D view.
- 2. Now open the required component (.rfa). Use the Revit ribbon at the top of the screen to navigate to the 'Family Editor' and click the 'Load into Project' button.

1

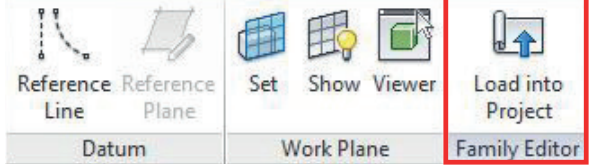

Note: This component is for design intent only and the data contained within should be treated as such. Please contact Guttermaster for more details and product literature.

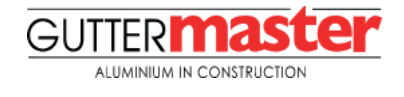

## **USING THE PROFILE COMPONENT**

The Wall Capping components have been modelled as a 'Profile Object'. These objects can be loaded into your project using the following method;

1. Open the Revit file containing your project and navigate to an appropriate plan or elevation view.

2. Now open the 'Wall Capping' profile object that you have downloaded.

3. The soffit will be created using a 'Model in Place Sweep'. First set up the reference planes in the plan and elevation views (Note: ensure Reference planes are named).

4. Select 'Component' under the 'Architecture' tab and select 'Model In-Place'. Select a 'Family Category' that you would like the item to schedule under and click OK. Name the object following any defined naming conventions and click OK.

> R Modify Wall Door Window Component

- 5. The 'object creation' environment will be made available. Under the 'Create' tab select 'Sweep'.
- 6. Select 'Sketch Path', then input the named reference plane in the 'Work Plane' dialogue. The 'Modify' tab will now be available for path selection.
- 7. Still in 'Sweep Path' (path will be pink), there are a number of options available in the 'Properties' dialogue box. Amend the visibility settings and material properties prior to completing the object. Click the large 'Green tick' to complete the path.
- 8. Select the 'Profile' from the drop down list. Once correct profile is loaded, navigate to an appropriate section or elevation view to adjust positioning.
- 9. In the 'Options' bar, adjust the offsets, angle and flip control (as required) to ensure correct positioning.

The Wall Capping profiles have the ability to be driven by user changeable parameters to allow for creation of specific Capping sizes. To create a new size follow the below steps.

- 10. Navigate to through the 'Project Browser' and locate the relevant profile object. Right click on the objects existing 'Type' and select 'Type Properties'. First duplicate the profile and rename in line with your new size.
- 11. Edit the parameters under the 'Dimensions' category to resize profile to suit.
- 12. Reposition the profile if required.

Click 'Apply' to activate the changes.

2